# **[Rejestracja nowego](https://pomoc.comarch.pl/mobile/pl/cee/20226/index.php/knowledge-base/rejestracja-nowego-kontrahenta/) [kontrahenta](https://pomoc.comarch.pl/mobile/pl/cee/20226/index.php/knowledge-base/rejestracja-nowego-kontrahenta/)**

## **Rejestracja nowego kontrahenta**

Istnieje możliwość dodania nowej karty kontrahenta w aplikacji. W celu rejestracji nowej karty kontrahenta należy z poziomu listy kontrahentów wybrać przycisk:  $+$  dostępny w pasku górnym każdej z zakładek listy kontrahentów.

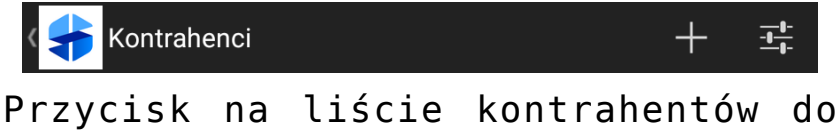

dodawania nowego kontrahenta

Okno rejestracji nowego kontrahenta składa się z pól zaprezentowanych poniżej:

> $\pmb{\times}$ Rejestracja nowej karty kontrahenta

Uwaga Pola oznaczone kolorem czerwonym są polami wymaganymi. Naciśnięcie przycisku  $+$  pozwala dodać adresy, kontakty oraz osoby kontaktowe.

Uwaga Status kontrahenta i klasyfikacja podatkowa są domyślnie pobrane z systemu ERP. Nie ma możliwości ich zmiany. W celu zapisania nowego kontrahenta należy wypełnić wszystkie wymagane pola i zaakceptować wprowadzone dane przyciskiem:

### **Dodawanie kontaktów**

W sekcji: Kontakty istnieje możliwość dodania danych kontaktowych kontrahenta. Dostępne typy kontaktów to:

- Telefon
- E-mail
- URL
- Fax

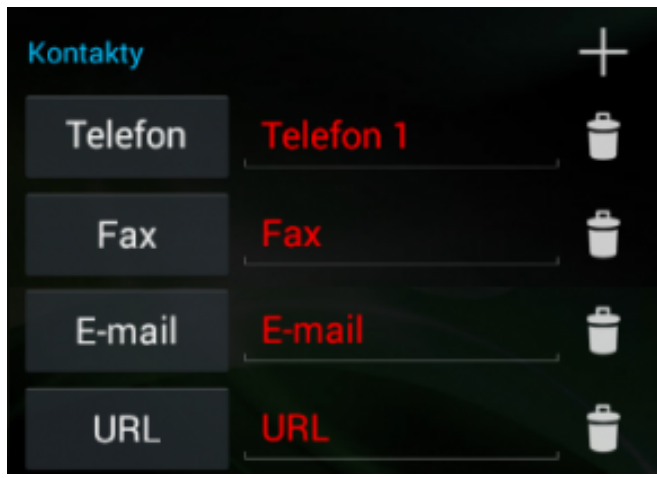

Rejestracja kontaktu

- $+$  dodanie kontaktu
- ÷ usunięcie kontaktu

#### **Dodawanie adresów kontrahenta**

W sekcji: Adresy istnieje możliwość dodania różnych adresów kontrahenta.

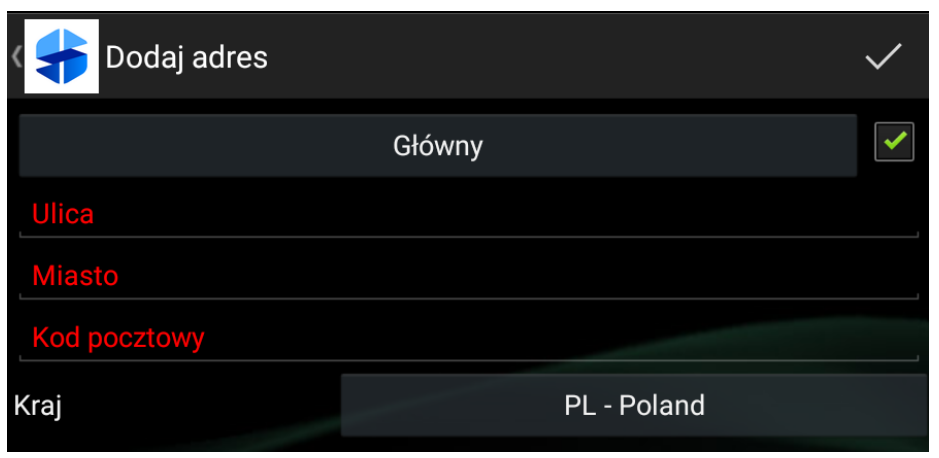

Dodawanie adresu kontrahenta

Istnieje możliwość utworzenia kilku adresów w zależności od typu adresu:

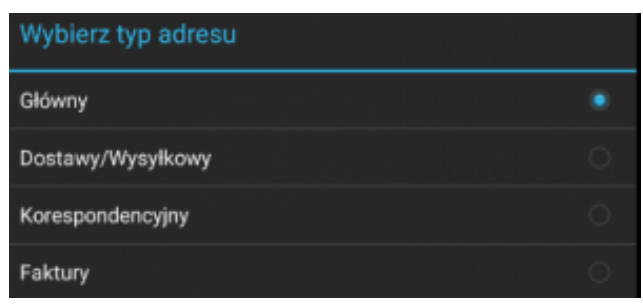

Typy adresów

Po uzupełnieniu wymaganych pól i zapisie adres zostaje dodany do sekcji: Adresy. Użytkownik może modyfikować wprowadzone dane za pomocą przycisku: Edytuj / lub usunąć adres Û przyciskiem: Usuń

#### **Dodawanie osób kontaktowych**

W sekcji: Osoby kontaktowe istnieje możliwość dodania osoby kontaktowej kontrahenta poprzez naciśnięcie przycisku: . Okno dodawania osoby kontaktowej zostało zaprezentowane na rysunku poniżej.

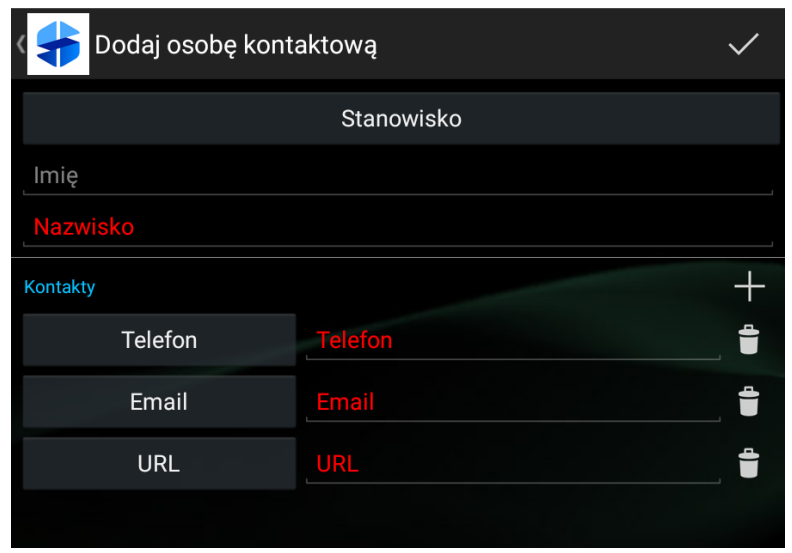

Okno dodawania osoby kontaktowej

Stanowiska definiowane są w systemie ERP. Instrukcja synchronizacji stanowisk osób kontaktowych znajduje się [[TUTAJ](https://pomoc.comarch.pl/mobile/pl/cee/index.php/knowledge-base/osoby-kontaktowe-w-cee-szkicownik/)].

W sekcji: Osoba kontaktowa istnieje możliwość dodania danych kontaktowych osoby. Dostępne typy kontaktów to:

- Telefon
- E-mail
- $\blacksquare$  URL

Wskazówka

Użytkownik ma możliwość dodania więcej niż jednego kontaktu danego typu.

Zapisana osoba kontaktowa będzie widoczna w sekcji: Osoby kontaktowe. W sekcji tej użytkownik może modyfikować wprowadzone dane za pomocą przycisków: Edytuj , Usuń lub dodać kolejną osobę kontaktową za pomocą przycisku: Dodai  $+$ 

Osoby kontaktowe widoczne są również w kaflu Kontrahenci na zakładce: Osoby kontaktowe.